# **Tutorial de Verificación de Antecedentes Académicos Docentes y Datos Personales**

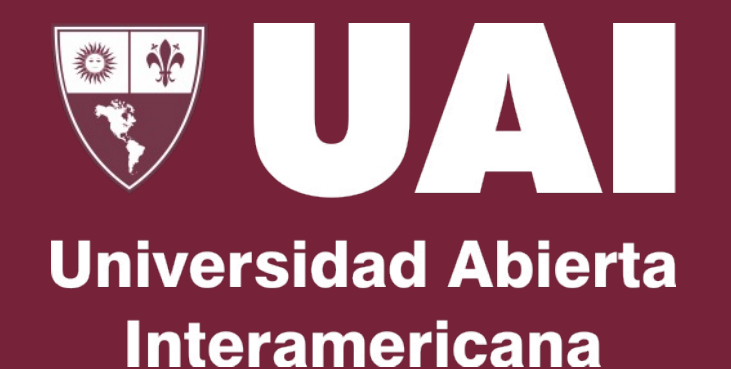

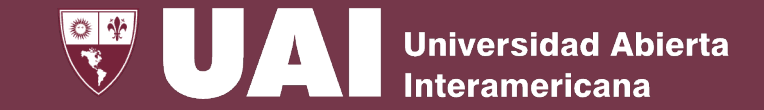

# **Verificación de Antecedentes Académicos**

Este proceso se realiza en colaboración con el **departamento** de **RRHH y la Vicerrectoría Académica**

Este módulo tiene como propósito la actualización de los datos personales y los datos de los antecedentes académicos sobre la base de los requisitos institucionales de UAI:

- Foto de frente de medio cuerpo con fondo claro sin gorra ni anteojos para facilitar su reconocimiento.
- Certificaciones de títulos académicos obtenidos y carreras en curso
- Publicaciones y resultados de actividades de Investigación, Extensión y Transferencia.

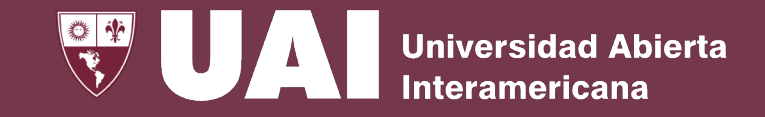

 $\Box$ 

 $\times$ 

#### 1. Confirmación de antecedentes académicos Menú: Autoevaluación / Incentivos Docentes

Gestión

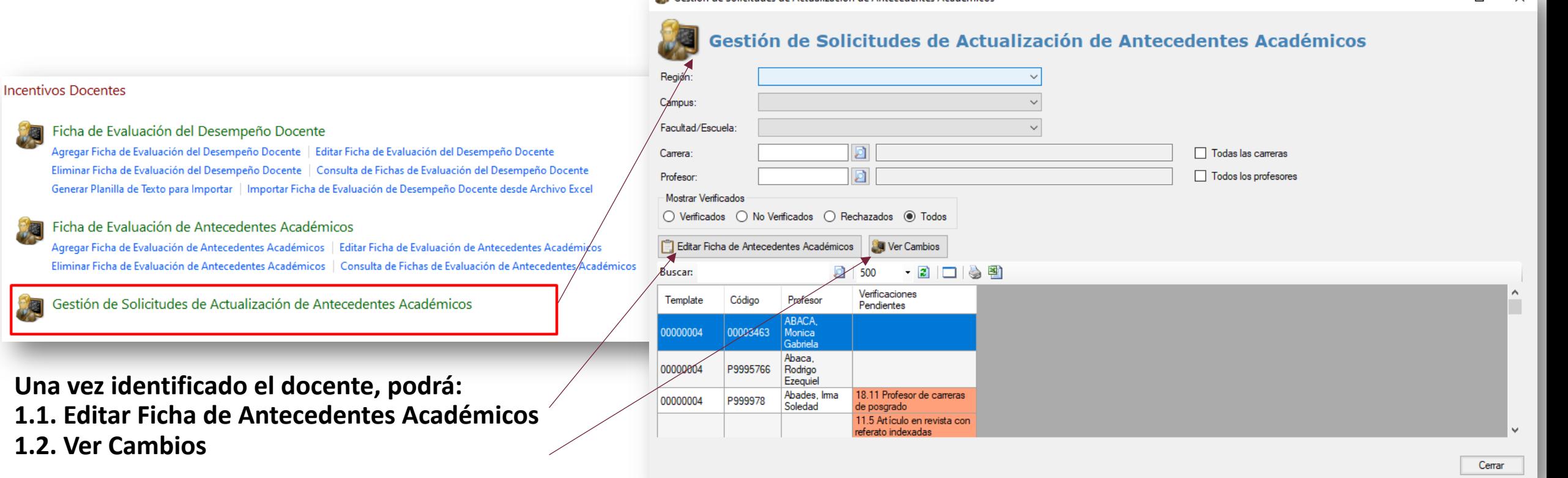

**Sa** Gestión de Solicitudes de Actualización de Antecedentes Académicos

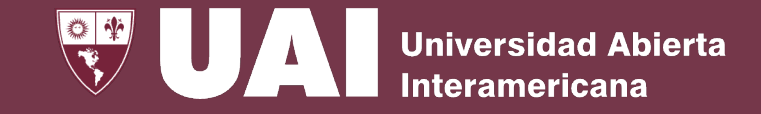

#### 1. Confirmación de antecedentes académicos

1.1. Editar la ficha de antecedentes académicos

Desde está sección podrá, a través de un asistente, recorrer y editar la ficha de evaluación de antecedentes del docente seleccionado

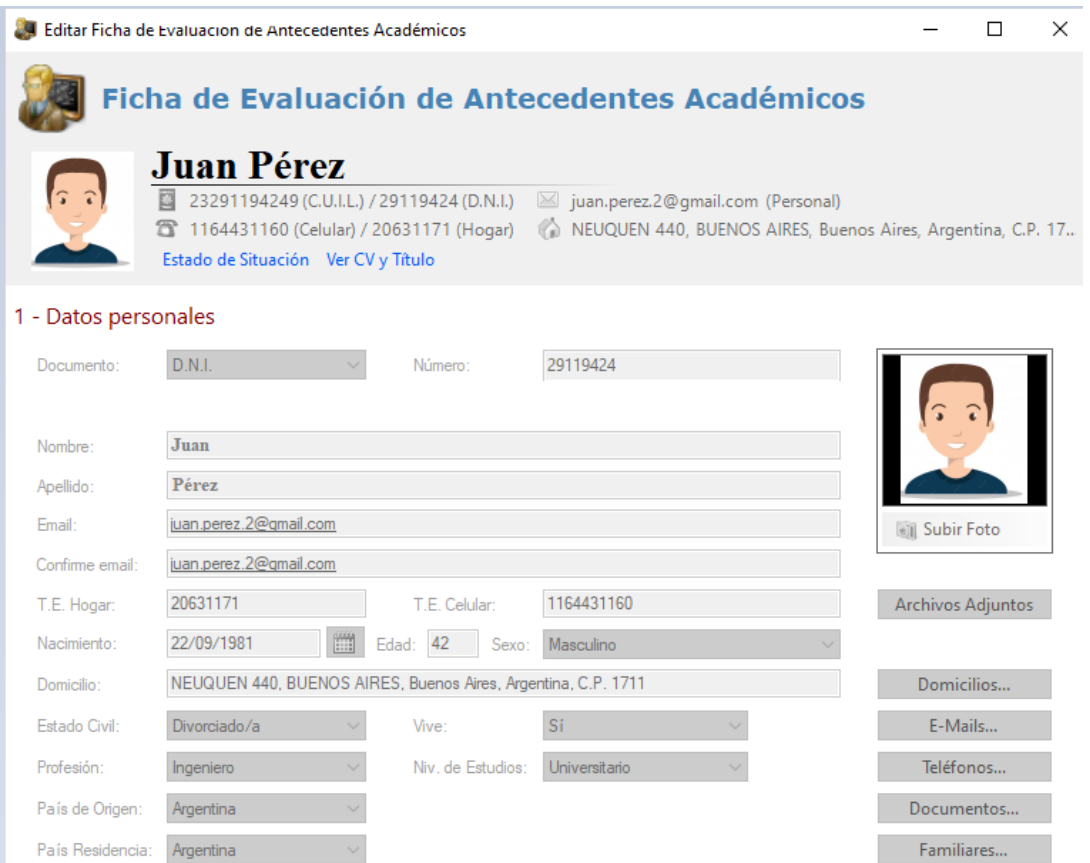

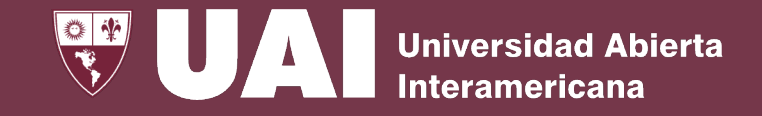

#### 1.Confirmación de antecedentes académicos

1.2. Ver Cambios

Desde está sección podrá V**erificar** o R**echazar** los ítems cargados en las solicitudes de actualización de antecedentes académicos

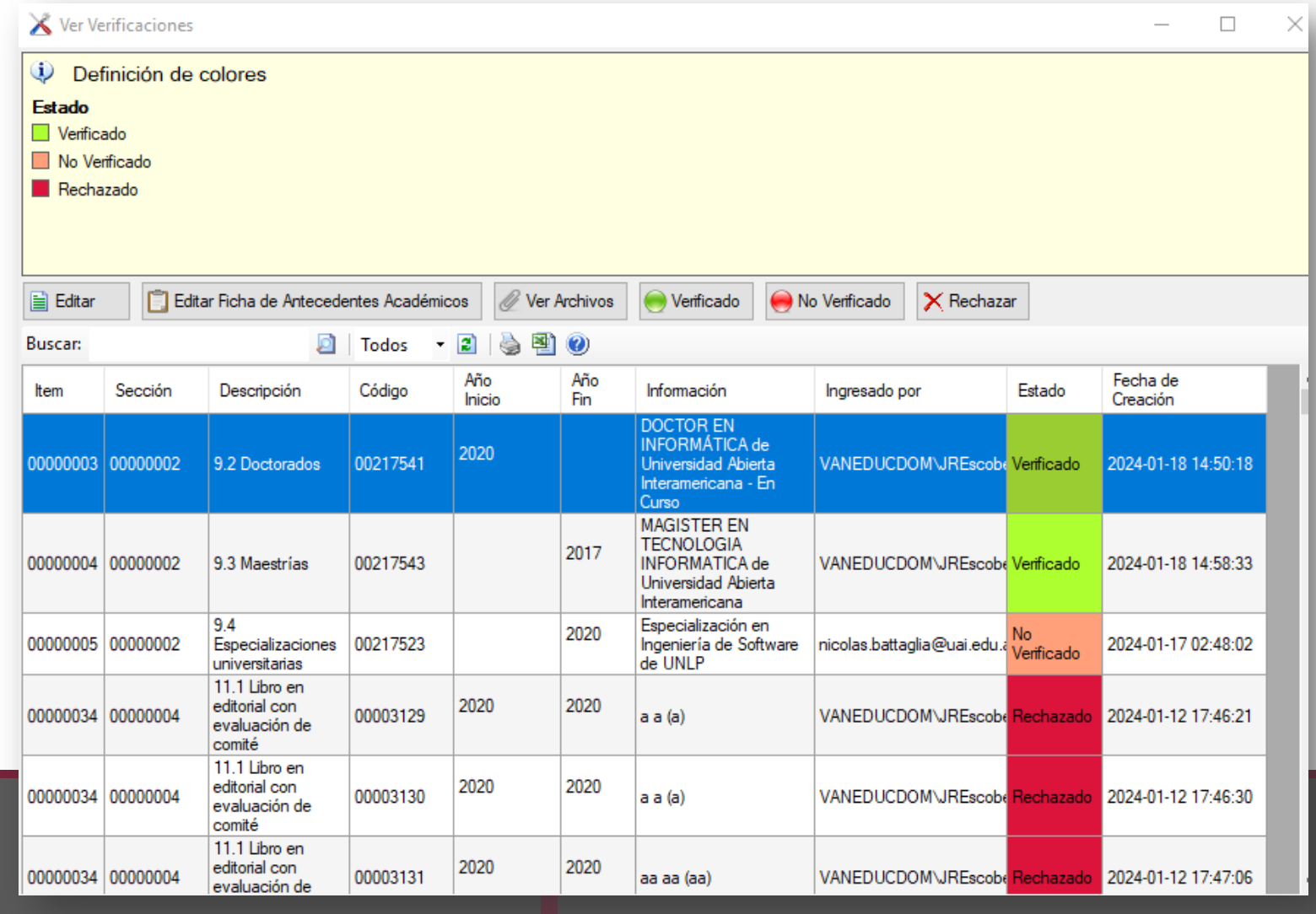

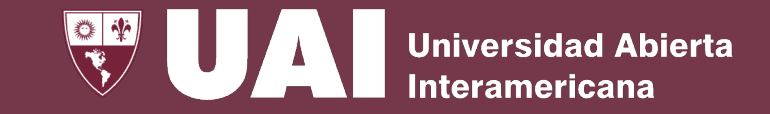

#### 1.Confirmación de antecedentes académicos 1.2. Ver Cambios

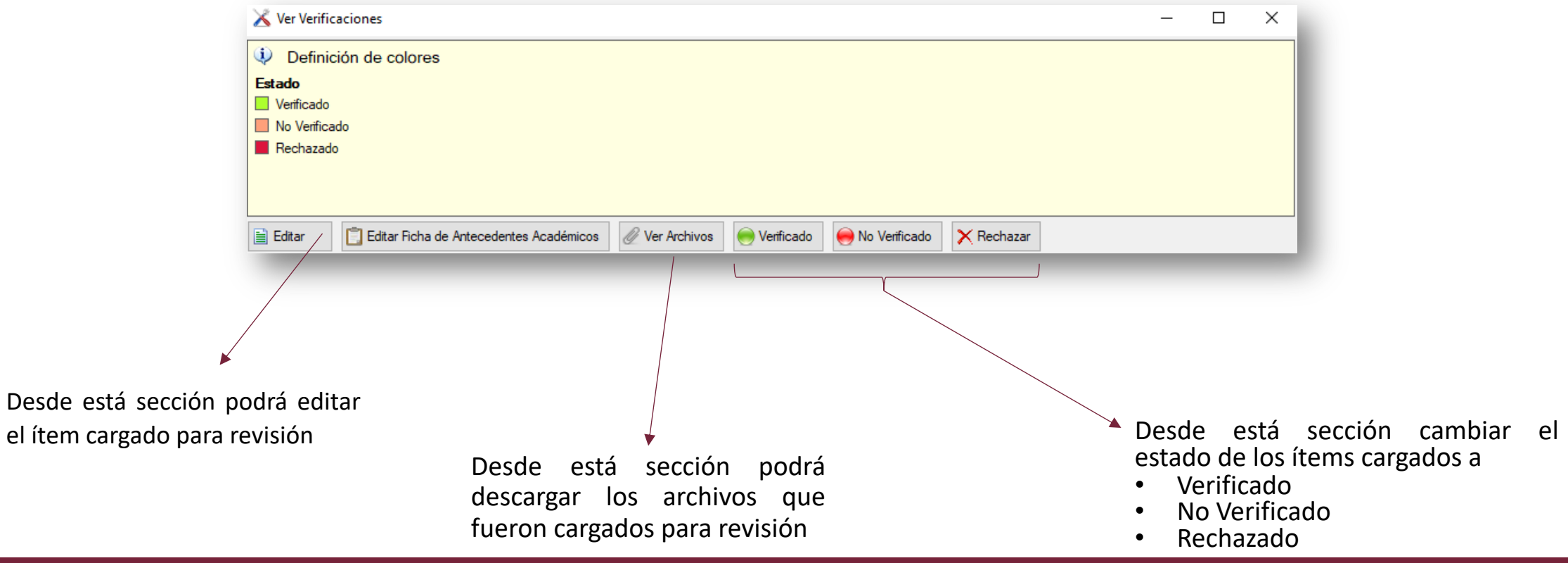

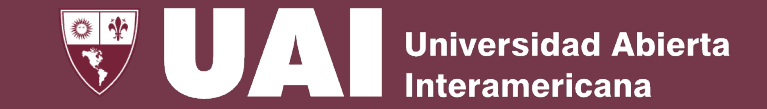

## **Verificación de Datos Personales**

Este proceso se realiza en colaboración con el **departamento** de **RRHH**

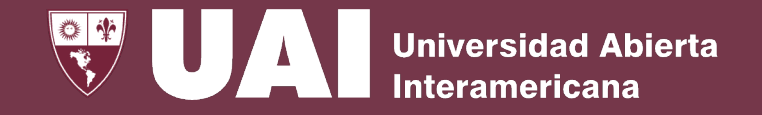

### 2. Aprobación de solicitudes de cambio datos personales en SIGUE

Está disponible la **edición de datos personales de los Estudiantes** y del **Personal**. Para acceder a cada una de estas opciones, utilice la siguiente ruta del menú de SIGUE:

- **Estudiantes**:
	- Menú Principal **>** Académico **>** Alumnos **>** Gestión de Solicitud de Cambio de Datos Personales
- **Personal:**
	- Menú Principal **>** Sueldos **>** Personal **>** Gestión de Solicitud de Cambio de Datos Personales

#### **NOTA:**

Cuando la edición de datos personales corresponde a un **Estudiante** que además está dado de alta como **personal**, la aceptación de la solicitud se realiza desde el menú de Personal

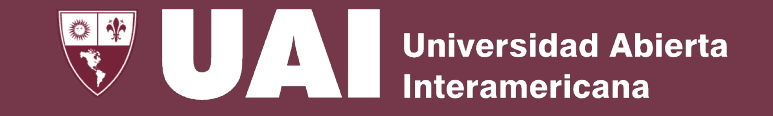

### 2. Aprobación de solicitudes de cambio datos personales en SIGUE

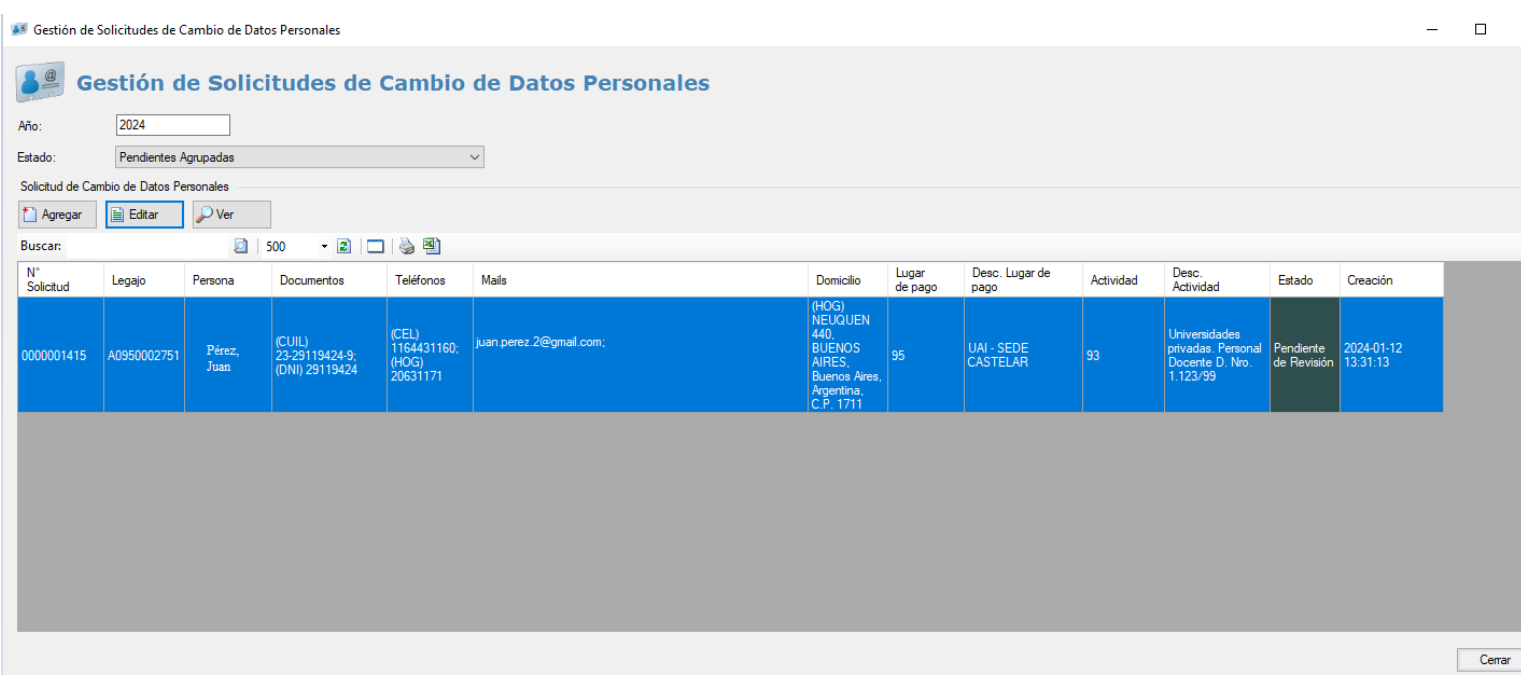

Una vez dentro del menú, tendrá una vista de histórico en la que podrá:

- 2.1. **Ver y Editar** todas las solicitudes, según su estado:
	- Pendientes agrupadas
		- borradores, pendientes de revisión y en revisión.
	- Aprobadas
	- Rechazadas
	- Canceladas
		- aquellas que el solicitante haya eliminado o cancelado.
- 2.2. **Agregar** una nueva solicitud.

#### **A Fditar Solicitud de Cambio de Datos Personales**

#### Solicitud de Cambio de Datos Personales  $\frac{a}{b}$ Juan Pérez  $[4]$  (C.U.I.L.) 23-29119424-9 **NAI - SEDE CASTELAR** CEL) 1164431160; (HOG) 20631171 Universidades privadas. Personal Docente D. Nro. 1.12. ■ juan.perez.2@gmail.com; A tiempo completo indeterminado. (A) (HOG) NEUQUEN 440, BUENOS AIRES, Buenos Aires, Argentina, C.P. 1711 Activo Datos del Legajo Datos Personales Ver Sublegajos Observaciones Gestionar Eliminar Foto Original Subir Foto **Eliminar Foto** 0000001415 Archivos (1) Código: Teléfono Hogar 20631174 Diferencia detectada. Valor original de la persona: 20631171 1164431161 Teléfono Celular Diferencia detectada. Valor original de la persona: 1164431160 Estado Civil Soltero/a Diferencia detectada. Valor original de la persona: Divorciado/a Observaciones Domicilios  $\mathcal{P}$  Ver **■ Editar** ■ 500 • 21 □ | 4 편 **Buscar:** Tipo Calle Altura Piso Depto Solicitud Categoria Valor Calle Altura Depto Localidad Piso Domicilio Original Original Original Original **BUENOS**<br>AIRES  $|440\rangle$ 0000001415 tipoDomicilio  $HOG$ Hogar **NEUQUEN NEUQUEN** 440  $\langle$  $\rightarrow$ Emails **B** Editar  $\mathcal{P}$  Ver Buscar:  $2500$ - 2 | ロ | 승 편 Solicitud Categoria **Tipo Email** Email **Email Original** 000001415 tipoEmail PER Personal juan.perez.2@gmail.com juan.perez.2@gmail.com

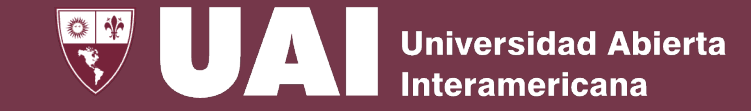

#### 2. Aprobación de solicitudes de cambio datos personales en SIGUE

2.1. Editar Solicitud

 $\Box$ 

 $\times$ 

En el formulario de edición de una solicitud, aparecen los datos de la solicitud y, resaltado en amarillo, los datos originales que han sufrido algún cambio.

Para poder Aprobar o Rechazar la solicitud, deberá escribir el motivo en las observaciones (está información será la que vea el solicitante)

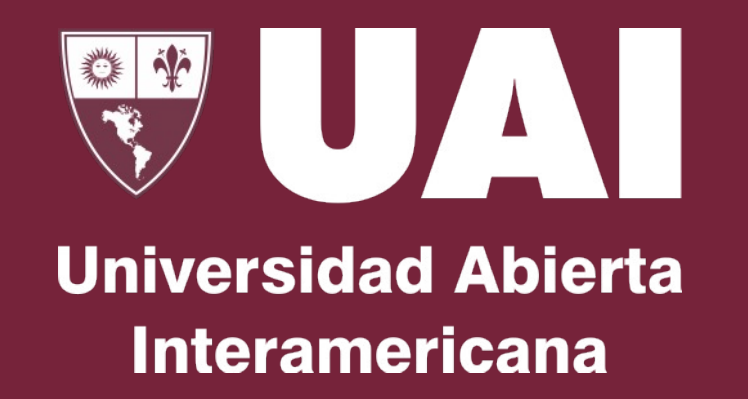

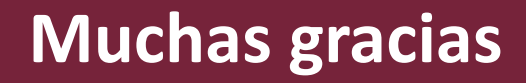

Quedamos atentos ante sus consultas